# **iPad Setup for ClockwiseMD**

Plug charger block/cable to iPad and ensure that iPad has adequate power for configuration

#### **If setting up new iPad:**

*Swipe to begin setup*

- Select English as default language
- Select United States as region
- Choose a Wi-Fi Network Click Wifi and select best source from list of available routers; supply password and Join
- Location Services Disable Location Services
- Create a Passcode Passcode Options > Do Not Use Passcode
- Apps & Data Set Up as New iPad
- Apple ID Don't have an Apple ID or forgot it? > Set up later in Settings
- Siri Don't Use Siri
- Agree to terms and conditions

## *Click to open Settings (if not open by default)*

- General > Software Update (Must be connected to power and Wi-Fi); download and install if available (this step may take several minutes to complete; may want to do updates and configs in two separate stages)
- General > Accessibility > AssistiveTouch > Enable AssistiveTouch
- General > Restrictions > Enable Restrictions; create password '0000'; turn off all except Safari
- General > Keyboard > turn off Auto-Capitalization, Auto-Correction, Check Spelling, and Predictive
- Display & Brightness > Auto-Lock > set to Never

## **ClockwiseMD Setup**

• Open Safari, type in URL for whichever task iPad is to be used:

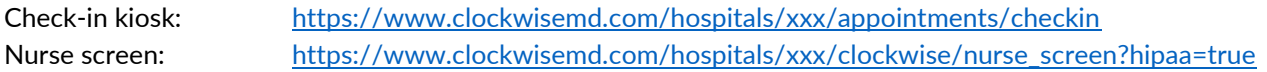

## **NOTE: VERY IMPORTANT THAT ?HIPAA=TRUE BE ADDED TO NURSE SCREEN URL TO MAKE IT HIPAA-COMPLIANT!**

- Log in using staff username/password for designated clinic; check box to 'Remember Me'
- Click 'Share' icon (page with up arrow) on upper-right, then Add to Home Screen, then click Add again. (This will add a shortcut to your desired ClockwiseMD page on the Home Screen for quick access)
- Move new ClockwiseMD icon to Home bar, move all others back to Home page
- You can try using 'http' in the URL if the iPad will not connect using 'https' *(using 'http' rather than 'https' will transmit your username/password in plain text, putting you at risk of having your login information stolen if someone is monitoring traffic on the same wireless network!)*
- To ensure the screen stays on the Checkin page (and disallow patients from being able to navigate to Home Screen and then the rest of Safari, you must turn on "Guided Access"
	- o Settings > General > Accessibility > Guided Access > On
	- o Then reopen the Checkin page, triple-click on the Home button, set passcode, and press Start

#### **NOTE: THIS IS NOT A MOBILE APP, BUT SIMPLY A WEBPAGE SHORTCUT. FOR ANY AUTHENTICATION OR OTHER ISSUES, SIMPLY DELETE THE SHORTCUT AND REPEAT THE 'CLOCKWISEMD SETUP' STEPS ABOVE.**